Espace pédagogique de l'académie de Poitiers > Arts Appliqués > Se former > Tutoriels informatiques > PHOTOSHOP > Retouche photo

[https://ww2.ac-poitiers.fr/arts\\_app/spip.php?article416](https://ww2.ac-poitiers.fr/arts_app/spip.php?article416) -

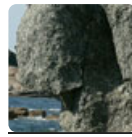

De la couleur au noir et blanc

publié le 20/02/2015

*Descriptif :*

Pour réaliser de bonne photos en noir et blanc à partir de photos couleurs numériques

Voici un petit tutoriel pour transformer une photo couleur numérique en une photo noir et blanc tout à fait honorable. Nous avons souvent rencontré le problème, auparavant, pour tenter obtenir une photocopie en noir et blanc à peu près correct à partir d'un document couleur.

Dorénavant nous pouvons nous saisir d'un apn afin de préparer avec ses propres images des supports pédagogiques très facilement. Le seul problème reste la photocopieuse qui peut détruire très rapidement un document couleur de qualité.

La démarche la plus efficace étant de partir d'une photo couleur transformée en noir et blanc.

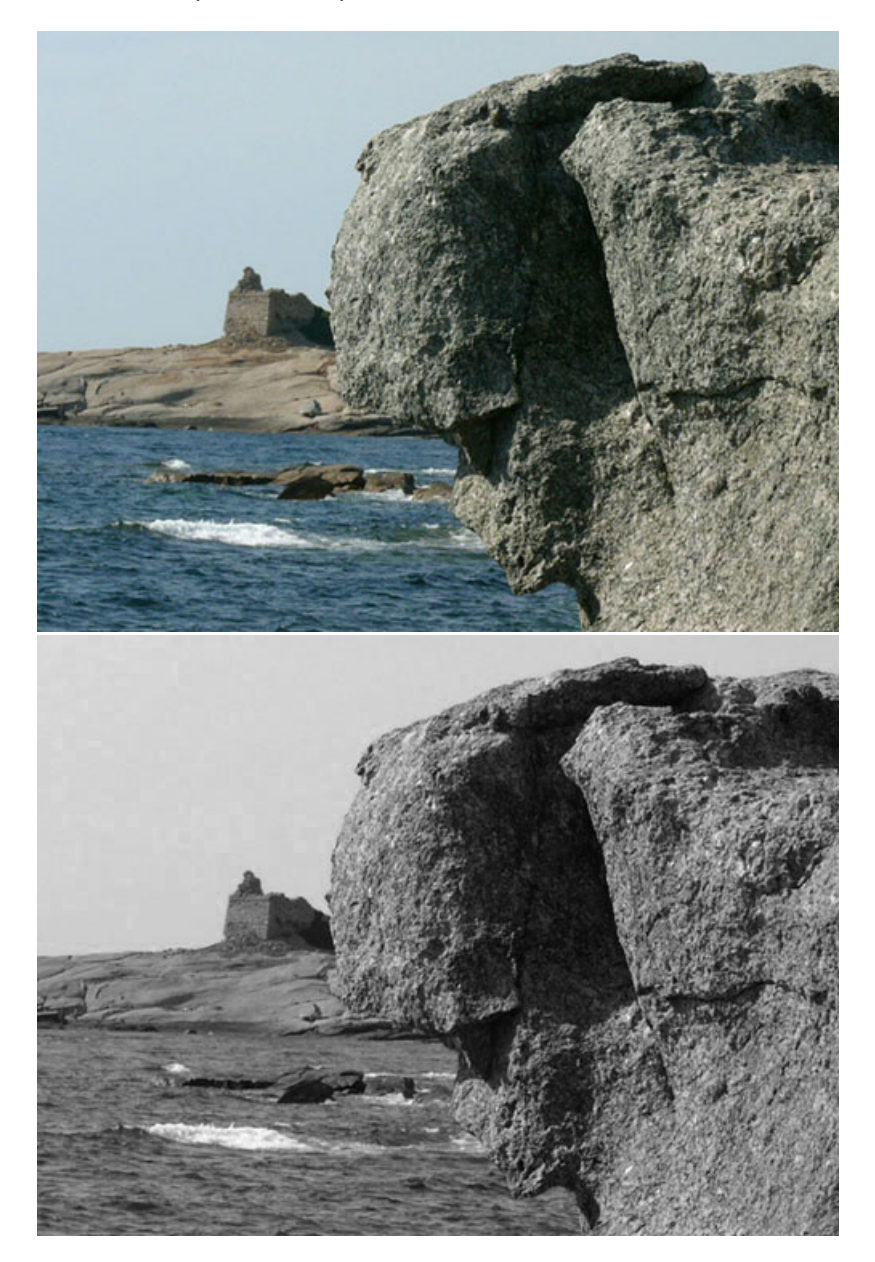

J'avais lu quelque part (je me souviens plus où) qu'il valait mieux utiliser le mélangeur de couches que de se servir des niveaux de gris ou de passer en mode noir et blanc sur l'apn qui réduit la plage des dégradés et au final donne un résultat de moins bonne qualité au tirage sur papier.

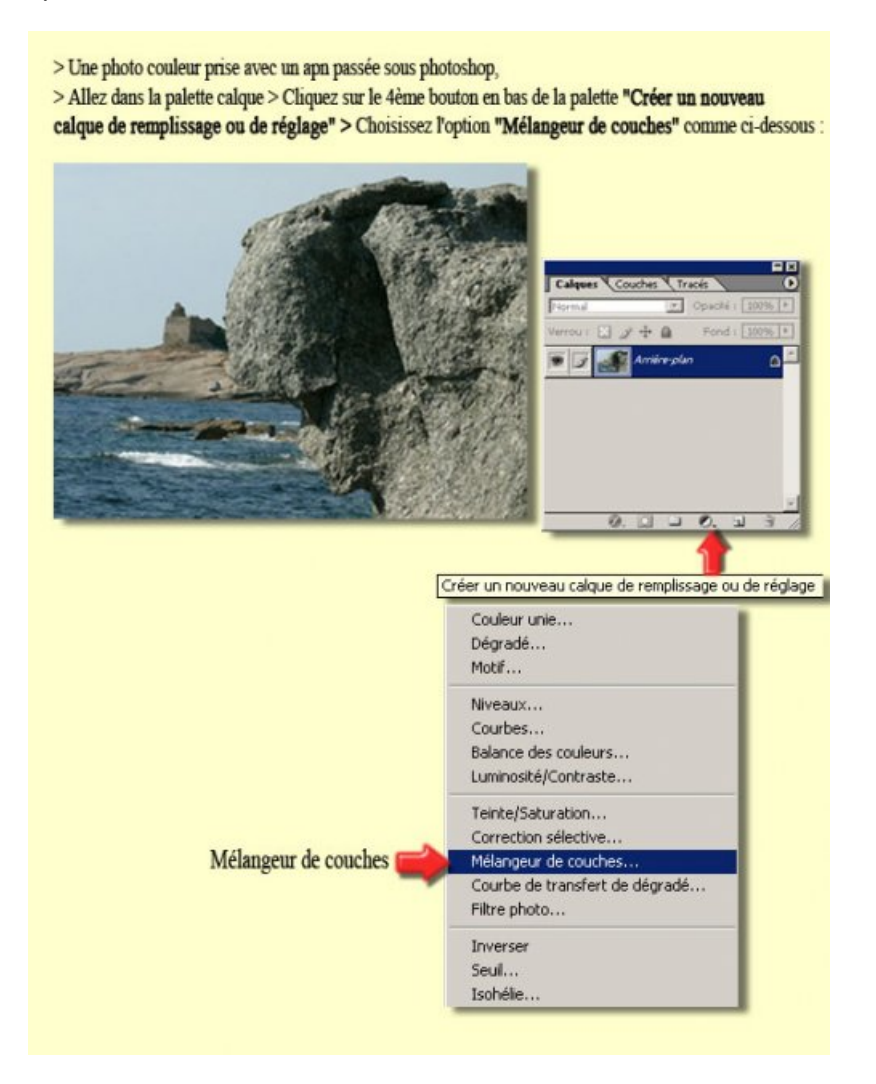

On peut varier les réglages en pourcentage dans le mélangeur de couches suivant ses intentions. Le principe essentiel étant de toujours obtenir au total une valeur de 100%, et de ne pas les dépasser.

Pour obtenir une photographie en noir et blanc "classique" régler les pourcentages comme ci-dessous :

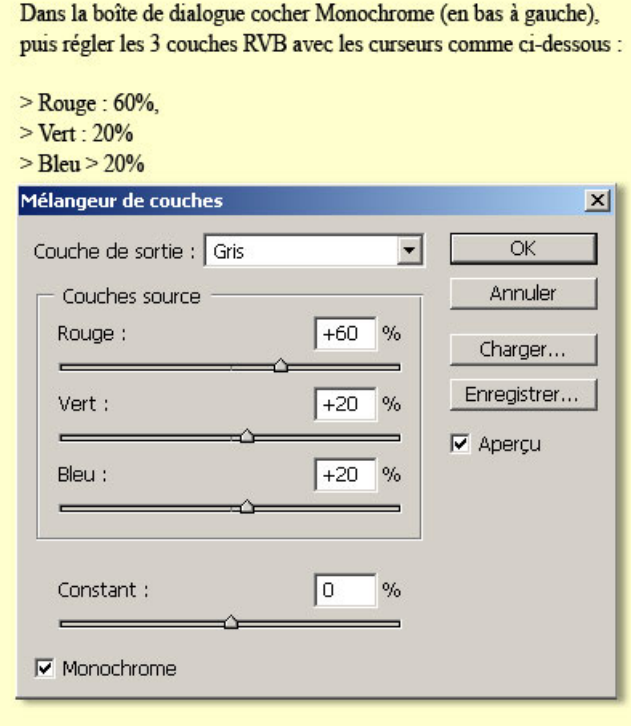

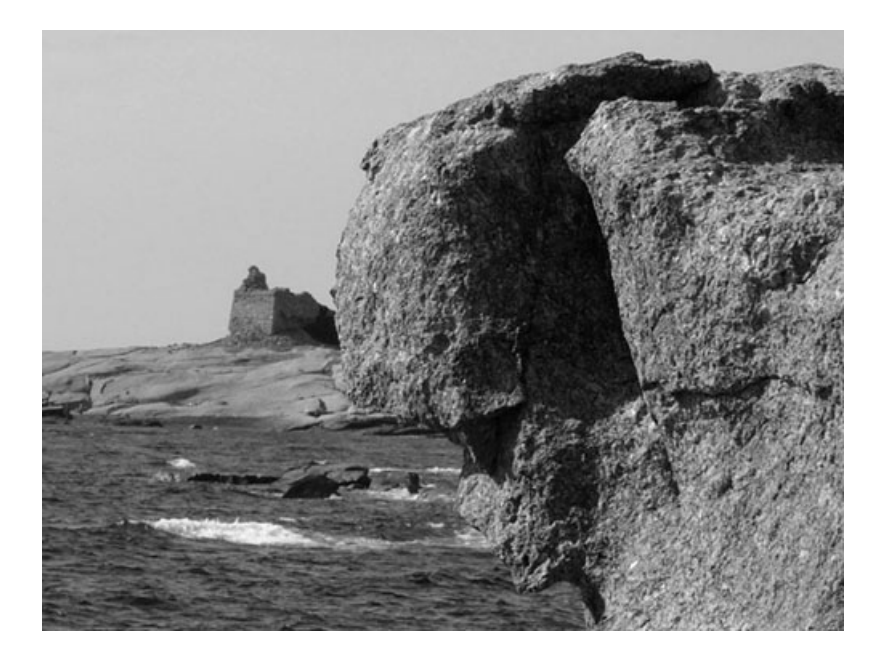

Vous pouvez ensuite, si vous le souhaitez, modifier ou renforcer en contraste, en luminosité ou en variant les plages de gris sur certaines zones de la photographie.

 Pour cela, il vous suffit d'ouvrir à nouveau avec l'icône *"calque de réglage"* la fonction **teinte/saturation** et de jouer avec les curseurs et avec pour terminer **luminosité/contraste** pour obtenir un résultat à votre convenance.

Penser à sélectionner dans la palette calque votre image pour chacun des réglages.

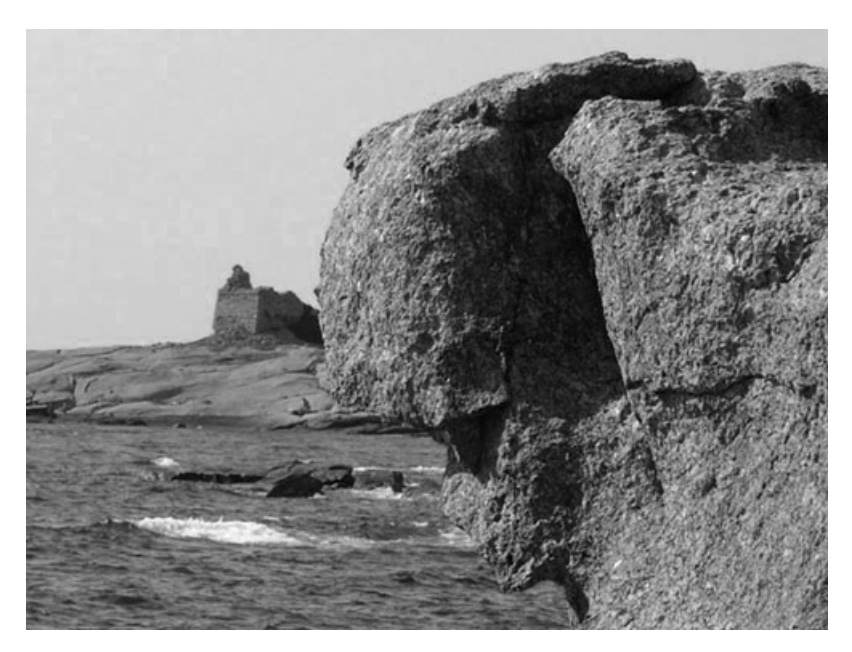

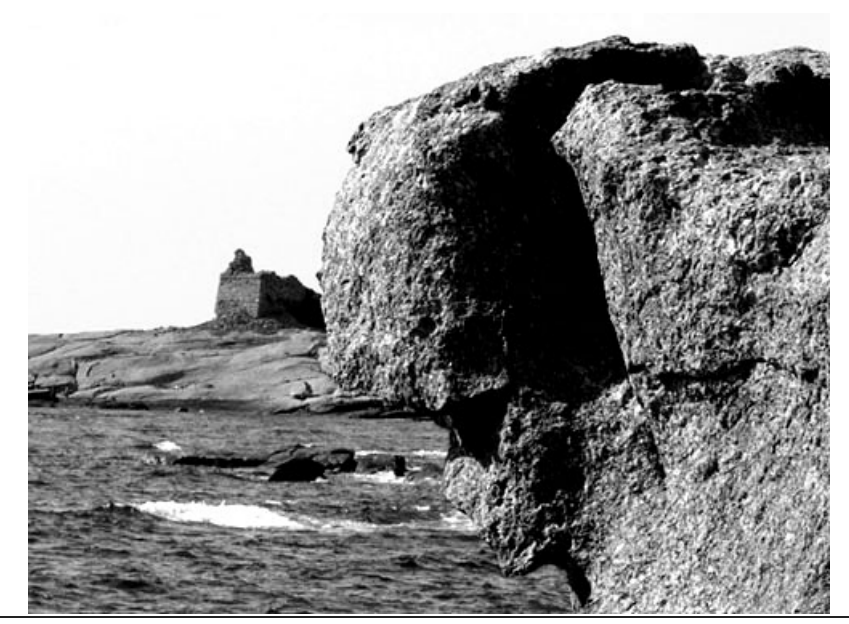

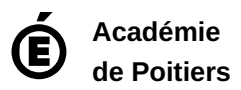

Avertissement : ce document est la reprise au format pdf d'un article proposé sur l'espace pédagogique de l'académie de Poitiers. Il ne peut en aucun cas être proposé au téléchargement ou à la consultation depuis un autre site.